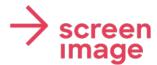

User-Manual

# Screenimage Pro

### Access / Login

- 1. open: https://app.screenimage.ch/
- 2. enter username and password
- 3. click on "Login

### Create a new post

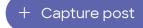

Click the "Create contribution" button (1) and select the appropriate template (2).

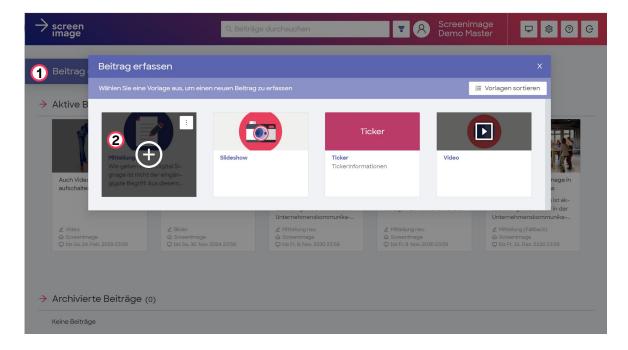

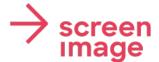

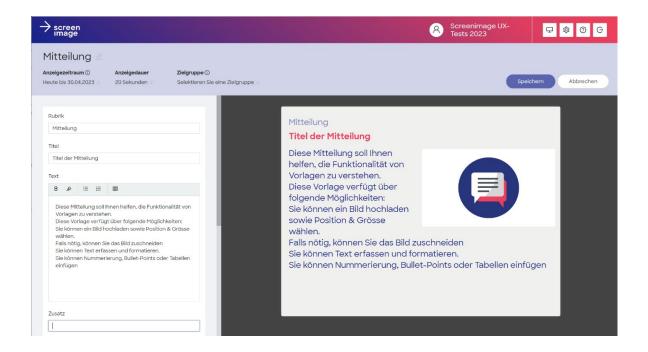

#### Header

Display period: Here you define the validity of the post.

Display duration: You define the duration of the post in the loop (post sequence).

Target group: You define the screens on which your post will be displayed.

#### Content area

Depending on the template, different content areas are available. Here is a selection:

Text fields: You enter text in these fields.

Multi-line text fields have formatting options.

Images/Videos: Click on the image field or use drag & drop to upload images and

videos.

• Images can be cropped

Depending on the template, the image size and position can be

adjusted.

QR code: You insert the URL to a web page -> Screenimage automatically

generates a QR code for display.

URL: You insert the URL of the web page to be displayed on the screen.

Save

When you are satisfied with your entries, click save

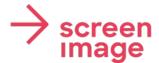

### Post Management

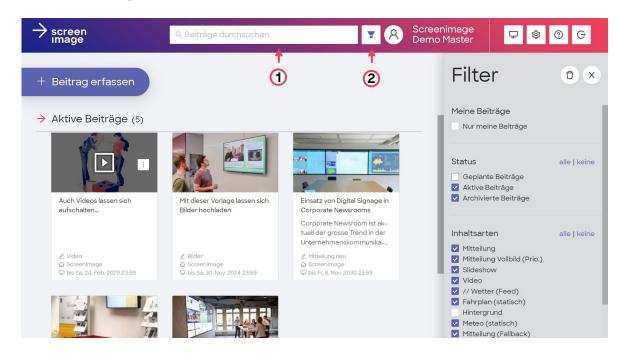

#### Finding contributions

When searching for contributions, you have the following options to find them:

- 1. By entering a "keyword" in the search field
- 2. By filtering the contributions

#### **Editing contributions**

You can edit, copy, delete or save created contributions as a template at any time. To do this, click on:

## **Contact and Support**

Screenimage Systems AG D4 Business Village Luzern 6039 Root D4

Telefon: +41 41 541 91 43

Email: support@screenimage.ch